## **VACAA RFP Data Entry and File Upload Instructions**

## **FACILITY INSTRUCTIONS**

Please start by logging into the OAA Support Center Web Application. If you do not have access, you can register using the blue Register button on the home page. [http://vaww.oaa.med.va.gov](http://vaww.oaa.med.va.gov/)

Click on the green Enter button next to "**AY 2016-2017 VACAA RFP**" on the main database grid list.

There are 2 parts to complete.

**Part 1** contains the required details for the specialty you are requesting and, **Part 2** are the required file upload(s) to support this request as outlined in your RFP.

Below the **Part 1** header click "*ADD A REQUEST – CLICK HERE*" in blue grid header. This will expand a screen to enter details for your request. (next screen shot)

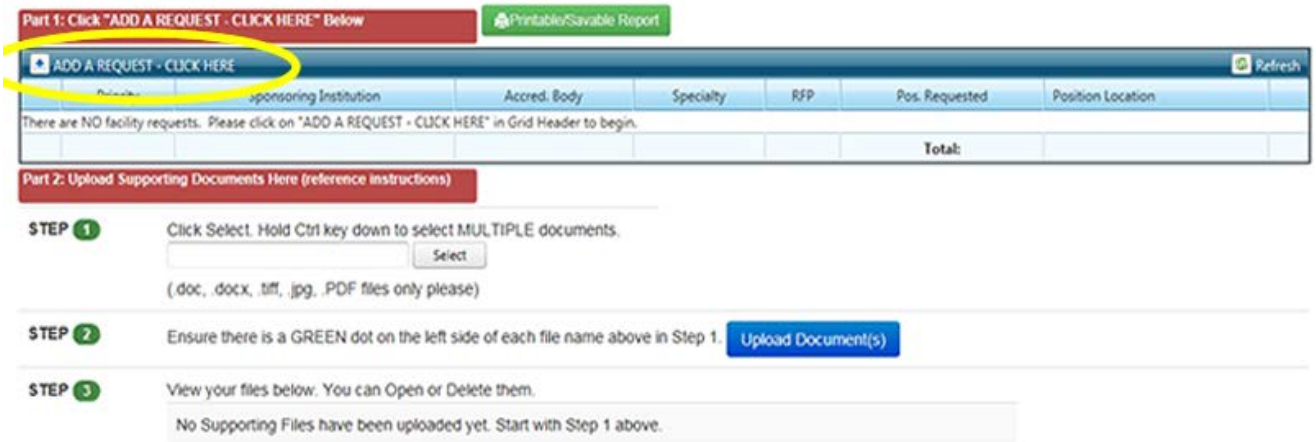

Complete all fields and click the blue Insert button at bottom right to save. See details of expanded pick lists below this screen shot.

Note: Name of Affiliate: If you do NOT see your affiliate listed in the pick list, select "Not Listed – Send Email to OAA to add/update". Send us an email at **oaadmc@va.gov** and inform us of the correct affiliate name. We will update this field for you or request further information.

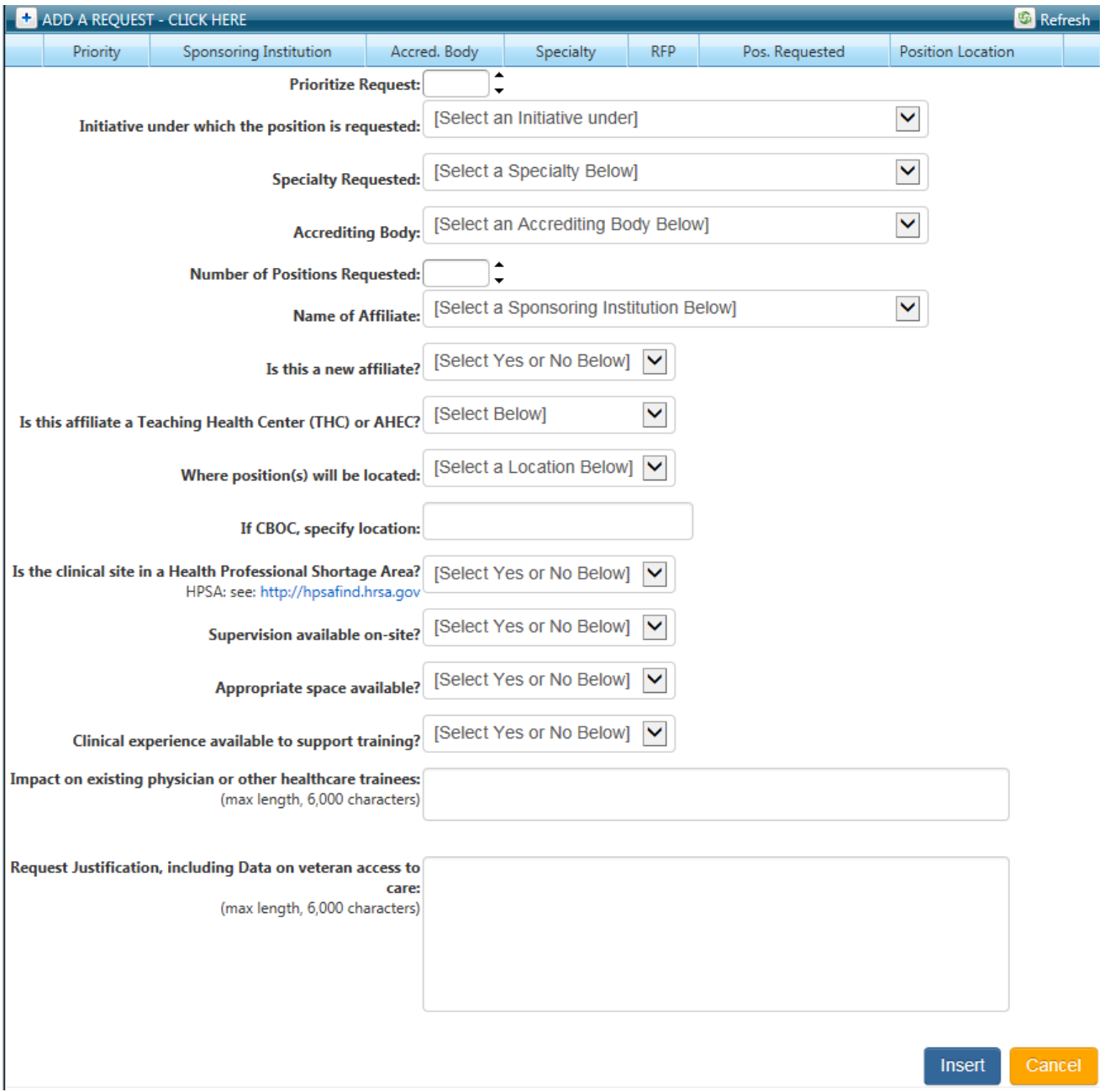

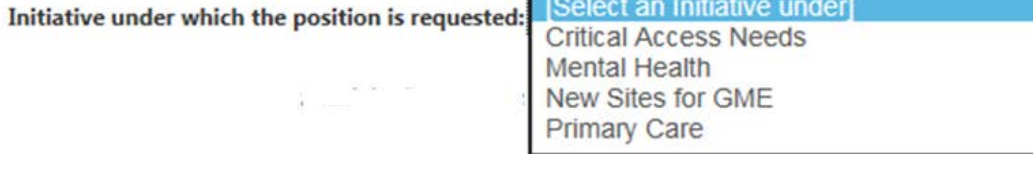

⊏

**Accrediting Body:** 

[Select an Accrediting Body Below]<br>ACGME - Residency Review Committee (RRC) AOA - American Osteopathic Association (AOA)

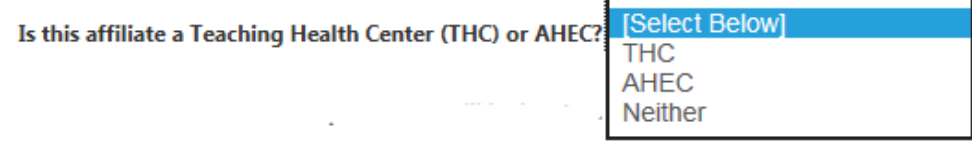

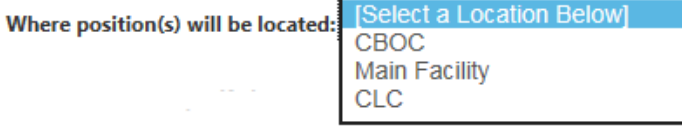

After inserting one or more requests, you will see them listed on the main grid. You can Edit or Delete these requests using the links in the first and last column respectively.

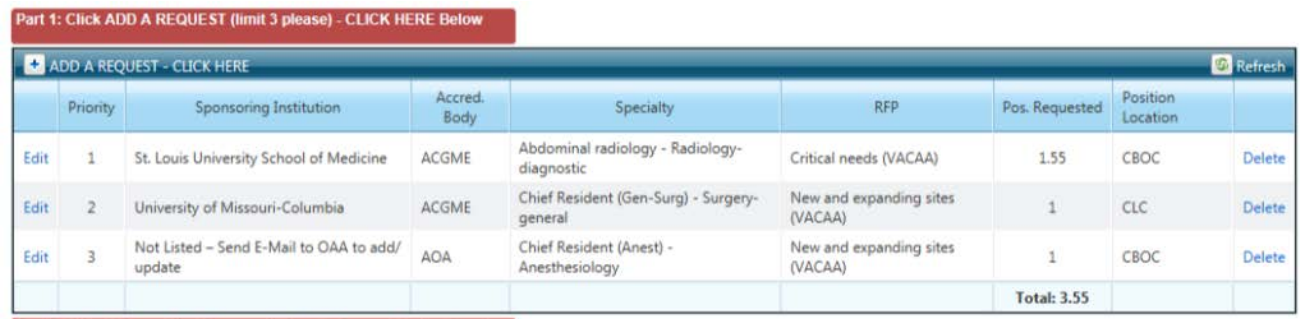

## **Complete Part II by following Steps 1-3 circled in green.**

Files you upload will be shown in the Grid of Step 3. The filenames will prefixed by your Facility Name. Please name your files appropriately as mentioned in the RFP for reviewer clarity. Your files will be automatically prefixed with your facility name so don't include them in your file names please. You can open those files from our server by clicking on the file name or click Delete in last column to remove.

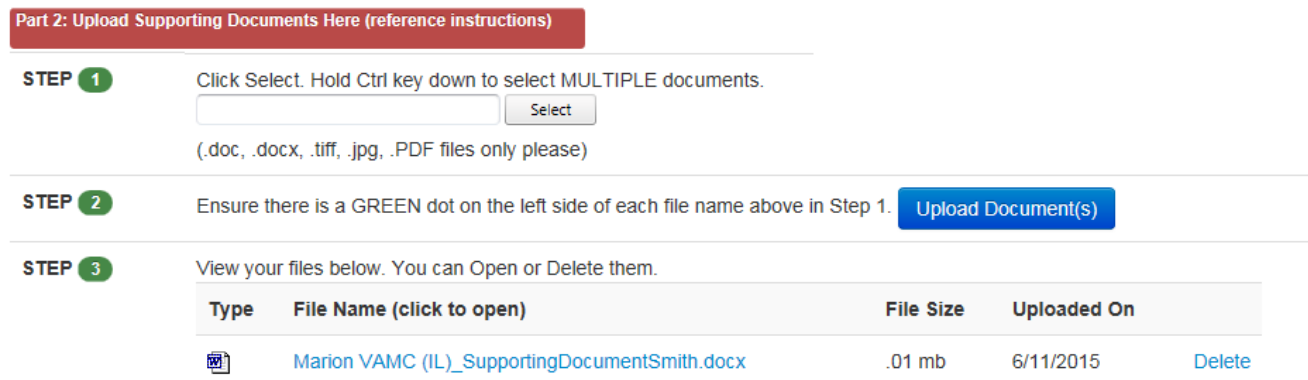

When finished, please click on "Confirm Complete" in the top gray sub-menu. Changes can be made after clicking this button. Your data will **not** be locked.

You can print and save your entries (including links to your files) by clicking on the green button "Printable/Savable Report" near top. It's best to export your report to PDF by clicking on the blue disk icon.

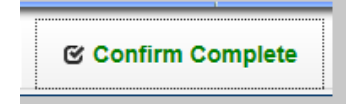

## **VISN INSTRUCTIONS**

Please start by logging into the OAA Support Center Web Database. If you do not have access, you can register using the blue Register button on the home page. [http://vaww.oaa.med.va.gov](http://vaww.oaa.med.va.gov/)

Click on the green Enter button next to "**AY 2016-2017 VACAA RFP VISN Priority**" on the main database grid list.

Upon entering this database you will see a list of your Facility Requests. Your requirements are to prioritize each request and enter a Comment if necessary. The VISN Priority for each Facility defaults to 1 as shown in the screen shot below.

You can click on "View Printable/Savable Report" to view all entry details before making any edits. It's best to click the blue disk icon near the top, select PDF, and then print your locally saved PDF.

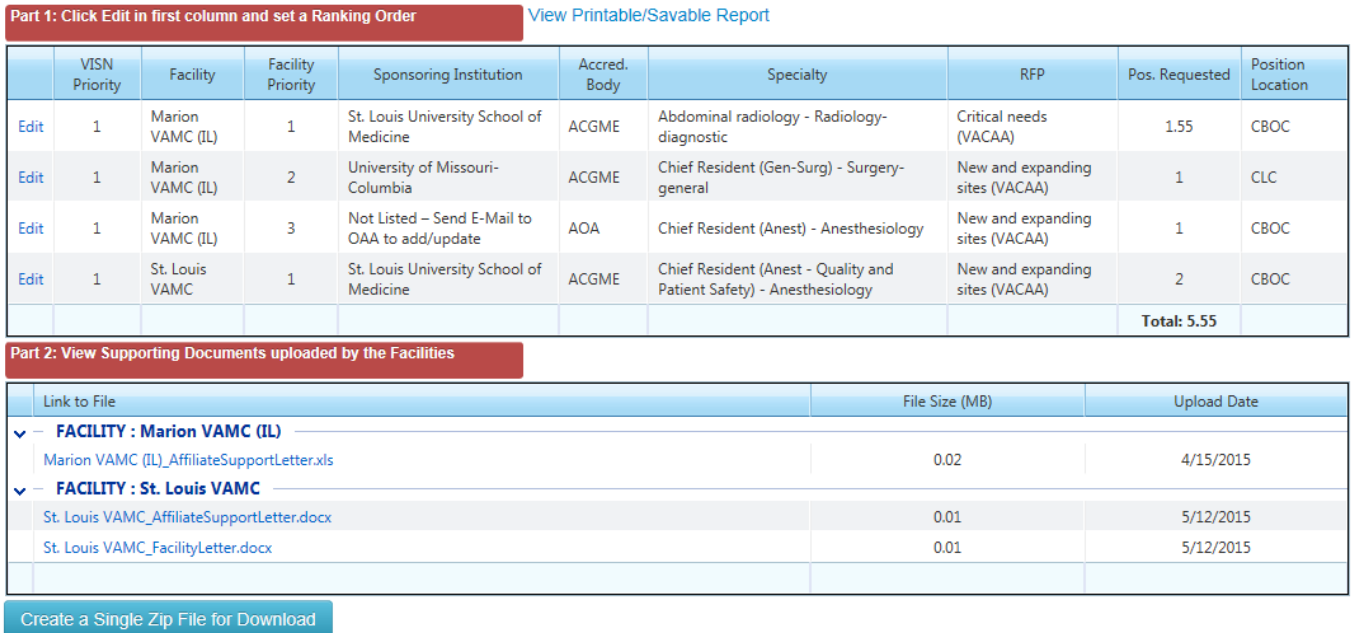

Click Edit in first column next to each request. Enter a priority number, comment if necessary, and click Update to save. Notice you are able to view all details submitted by the facility on their request.

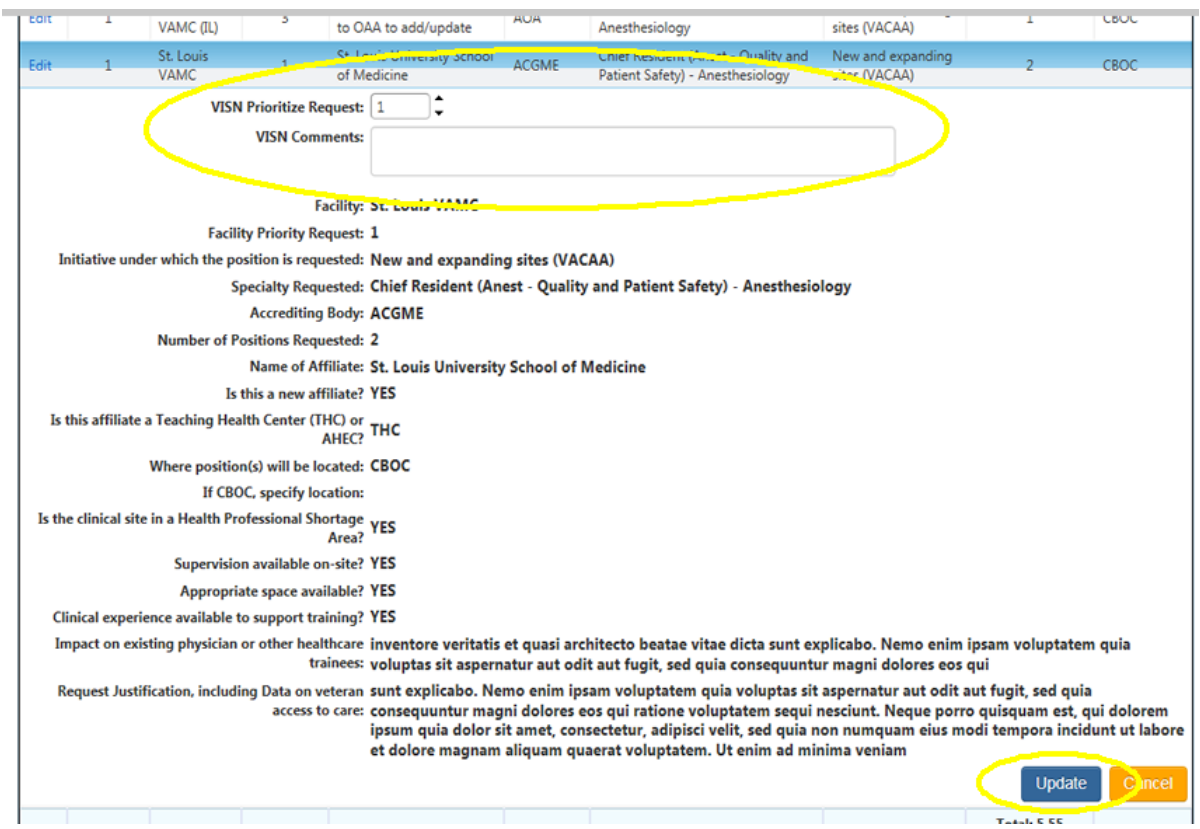

You may view Facility Uploaded files by clicking on the File Name under each Facility Grouping. You can download each file by right clicking, and choose "Save target as..." in the hover menu.

You can also click the button "Create a Single Zip File for Download". A single link will appear after clicking allowing you to download a single Zip File containing all files.

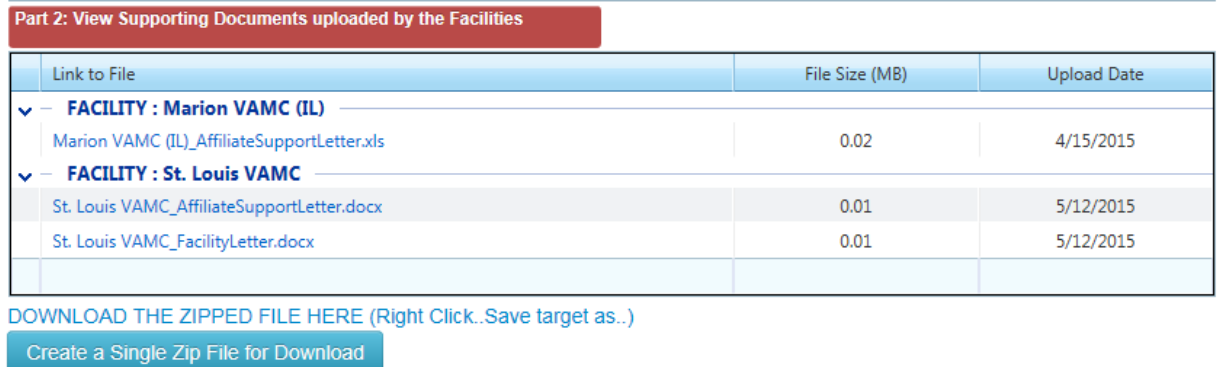

When finished, please click on "Confirm Complete" in the top gray sub-menu. Changes can be made after clicking this button. Your data will not be locked.

**© Confirm Complete**